# SWISSLOG User Manual for Drivers

BY IIMSWISS CORP.

# Contents

| Introduction                                    |          |
|-------------------------------------------------|----------|
| Document Information                            |          |
| Install the IIMSWISS ELD device in your vehicle |          |
| Login into the System                           |          |
| Before you start driving                        |          |
| 1. Hook Trailer                                 | 8        |
| 2. Add Shipment Details                         | <u>C</u> |
| 3. Record your Hours of Service                 | 10       |
| 4. Create a Vehicle Inspection Report (DVIR)    | 11       |
| Let an officer inspects your logs               | 12       |
| Logout of the system                            | 13       |
| Other SwissLog tools                            | 13       |
| Annotations                                     | 16       |
| Messages                                        | 16       |
| Unassigned Driving Events                       | 16       |

## Introduction

It is a standard Electronic Logging Device (ELD), but with the additional advantage of being integrated with our current Swiss Track and Swiss Text software.

The Drive App has four main features: Hours of Service, Driver Vehicle Inspection Reporting (DVIR), Messaging, GPS Tracking device to track trailers, Reporting, Fleet Manager Integration and Software Add ins

# **Document Information**

Version History

| Version | Date              | Author         | Comments               |
|---------|-------------------|----------------|------------------------|
| 1.0     | October 30, 2017  | Meghna Bhatia  | First Draft            |
| 1.1     | November 16, 2017 | Meghna Bhatia  | Addition of Unassigned |
|         |                   |                | Driver Scenario        |
| 1.10    | November 20, 2017 | Manpreet Singh | Minor Bug fixes        |
|         |                   |                |                        |
|         |                   |                |                        |
|         |                   |                |                        |

## Install the IIMSWISS ELD device in your vehicle

- 1. Install your device in your vehicle
- 2. Connect the ELD device with your tablet

# **Login into the System**

Please follow the instructions below to login into the system

- 1. Open the Swiss Log App from your device's home screen (highlighted in the image below).
- 2. Click on Connect to pair up your device with the ELD device via Bluetooth. All the information will be downloaded on your device.
- 3. Click Continue

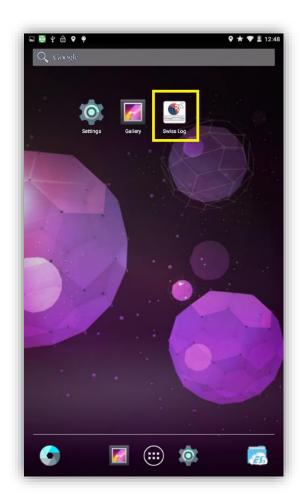

The login screen appears. (see image below)

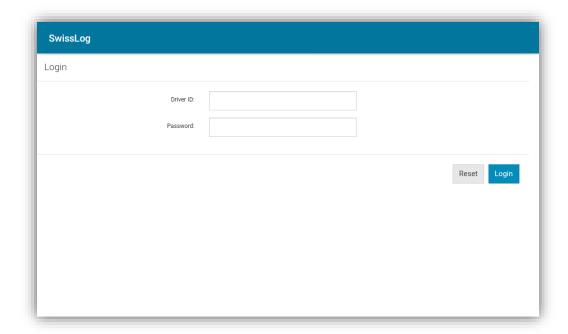

- 4. Enter your Driver ID and Password
- 5. Click Login

The Confirm Tractor screen appears

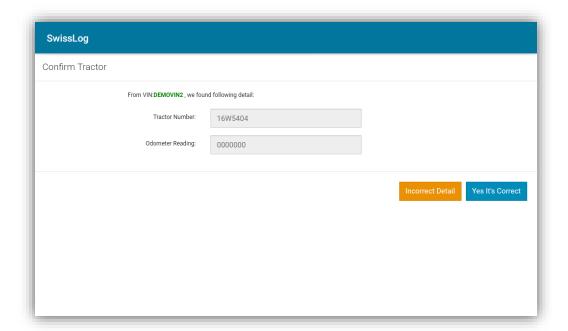

The VIN, Tractor Number and Odometer Reading will be automatically displayed with the help of our ELD device.

Click Yes It's Correct to continue. The main screen appears.

In case you notice incorrect details, you may click on *Incorrect Detail*. The login screen appears again. You cannot get into the application until these details are verified.

Once the verification is completed, Confirm team screen appears. (see image below)

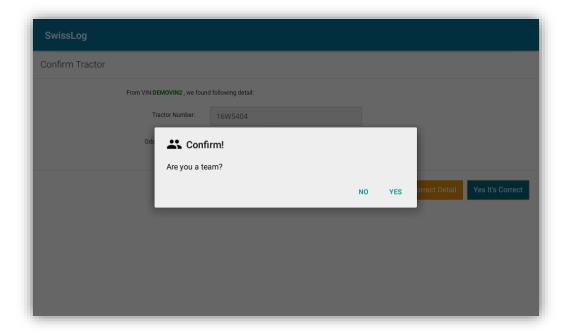

In case you have a team driver with you, click *Yes* otherwise click *No*. The team driver login screen appears (see image below)

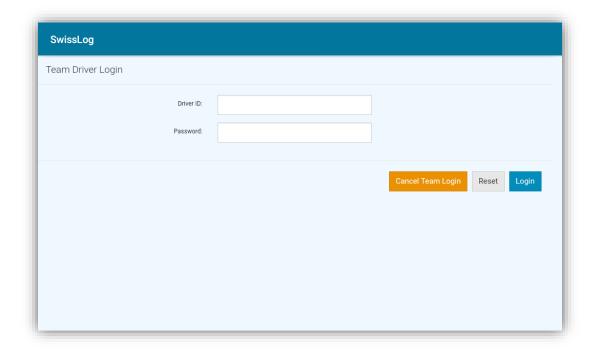

- 1. Enter Driver ID and Password
- Click Login
   Click on Cancel Team Login if you want to don't want to add another driver to the team.

The screen appears which displays the driver team names. Select the desired Lead driver name from the list.

## Before you start driving

When you login to the application, you will view the main screen (displayed below)

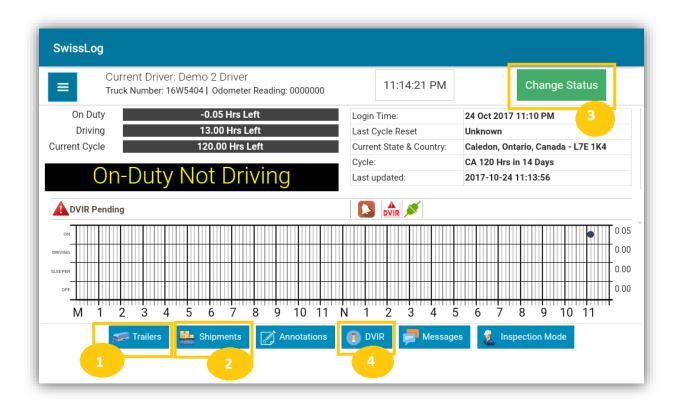

Before starting your trip, you need to perform steps mentioned below -

#### 1. Hook Trailer

Please follow the instructions below -

- 1. Click on Trailers. The list of existing trailers will be displayed.
- 2. Click on Hook Trailer
- 3. Select the trailer from the list or Click on Add New to add a new trailer information.

  When you select a trailer from the list (already synced), the trailer information is automatically displayed.
- 4. Enter location where the trailer is being hooked.
- 5. Click Save

### Drop your trailer

- 1. Click on Trailers in the main screen. The list of existing trailers will be displayed.
- 2. Click on Drop of the desired trailer
- 3. Enter location where trailer is being dropped
- 4. Enter Remarks (if any)
- 5. Click Drop Trailer

## 2. Add Shipment Details

Please note that at least one trailer must exist to add shipment details.

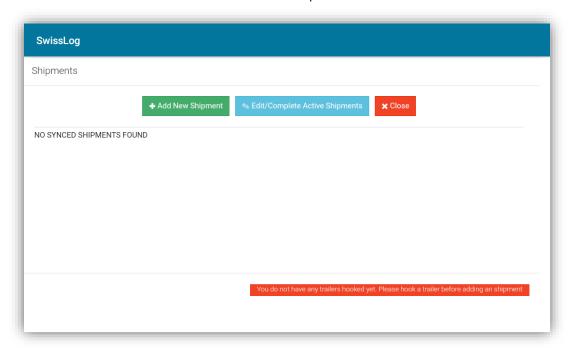

Please follow the instructions below-

- 1. Click on Shipments in the main screen
- 2. Click on Add New Shipment (image above)
- 3. Select the desired trailer from the list
- 4. Enter Shipping Doc #
- 5. Enter Shipper Name
- 6. Enter Commodity
- 7. Enter Seal number
- 8. Enter Trip Number. (If your system in integrated with Fleet Manager, Trip Number will be displayed automatically)
- 9. Click Add Shipment

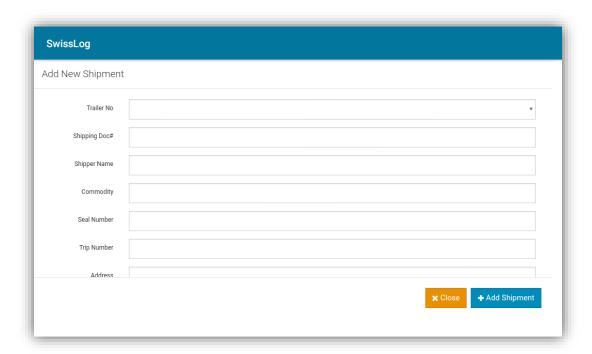

Please note: All synced shipment will be displayed if your system is integrated with Fleet Manager.

## Edit/Complete Shipment

Please follow the instructions below to edit a shipment-

- 1. Click on Shipments in the main screen
- 2. Click on Edit/Complete Active Shipments. The list of existing shipments is displayed.
- 3. To make changes to the shipment, click on Edit, make required changes. Click on Save
- 4. To complete shipment, click on Mark as Completed

## 3. Record your Hours of Service

a. Click on Change Status to change your driving status. Change status screen appears (as shown below).

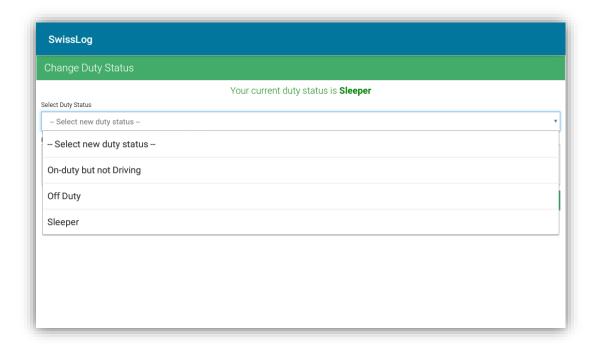

Please follow the instructions below to change your status -

- i. Select your desired status from the list.
- ii. Enter Remarks
- iii. Click OK

Please note that when you select your desired status as Off-Duty, you must select the appropriate reason. Also, once you start driving, your status will automatically change to Driving.

# 4. Create a Vehicle Inspection Report (DVIR)

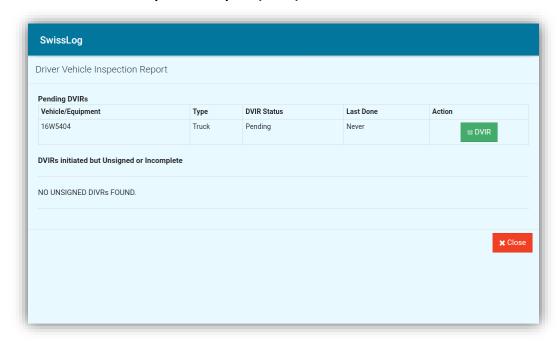

- 1. Click on DVIR
- 2. Select the desired vehicle to perform inspection on.
- 3. Select defects from the list and add any relevant remarks (if any)
- 4. Click Save

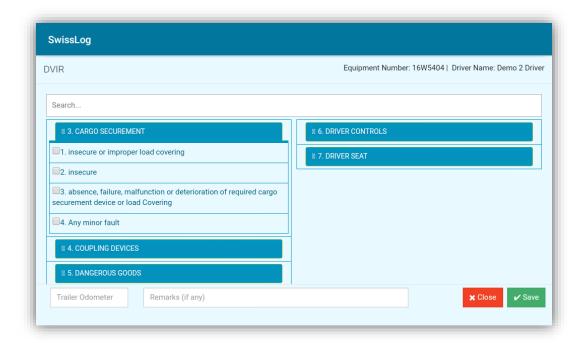

Please note that you need to sign the DVIR to complete the inspection process.

## Let an officer inspects your logs

Swiss Log provides an easy way for authorized authorities to inspect your logs.

Please follow the instructions below -

- 1. Tap on the menu icon  $\equiv$  on the top left
- 2. Tap on Inspection Mode
- 3. Hand over your device to the officer.

The inspection report appears (as shown below)

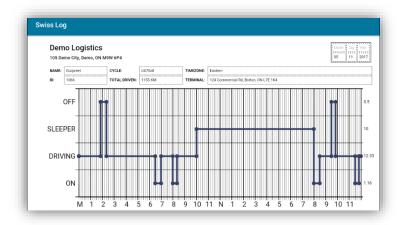

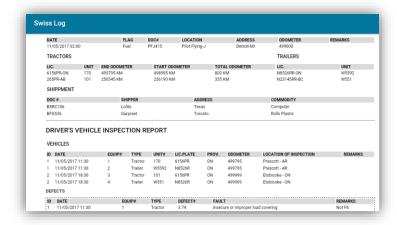

## Logout of the system

Please follow the instructions below -

- 1. Tap on the menu icon  $\equiv$  on the top left
- 2. Tap on Log out

## **Other Options**

 $\underline{1. \text{ Menu options}}$  - Tap on the menu icon  $\equiv$  on top left to view shortcuts to the menu options available in this application (see image below)

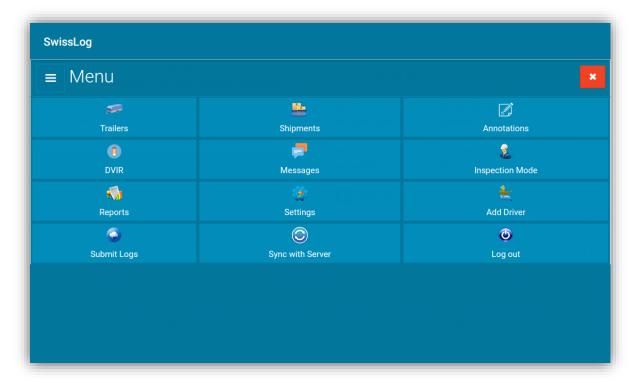

- Trailers
- Shipments
- Annotations
- DVIR
- Messages
- Inspection Mode
- Reports
- Settings
- Add Driver
- Submit Logs
- Sync with Server
- Log out
- 2. <u>Current Driver details</u> This section displays information like current driver name, truck number, odometer reading, current time, Change HOS status (see image below)

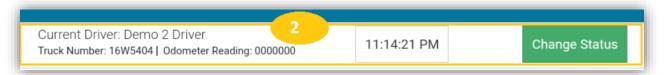

3. Current Status – This section displays the following information (see image below) –

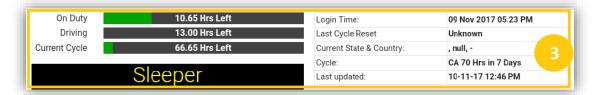

- a. On Duty It displays how much time the current driver can be on duty.
- b. Driving It displays how much time is the current driver can drive.
- c. Current Cycle It displays how much time is left for this cycle to be completed.
- d. Login Time It displays the last time when the driver logged in.
- e. Last Cycle Reset It displays the last time when the cycle was reset.
- f. Current State and Country It displays the current location of the driver
- g. Cycle It displays the current cycle of the driver. It changes according to the current country of the driver's location.
- h. Last Updated The last time the application was updated.
- 4. Notification panel This section displays the notifications or alerts for the driver (see image below).

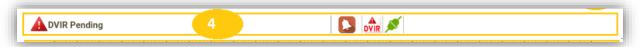

- a. Notifications Click on the bell icon to view the updates/ alerts provided by software team to the drivers. Such alerts are also displayed on the left in this section.
- b. DVIR icon—This icon is red in color when the DVIR is pending. Click on this DVIR icon to perform the truck trailer inspection.
- c. Connector icon This icon is green in color when the device is successfully connected to the ELD device. If the device is not connected, Reconnect is displayed instead of this icon. Click on Reconnect to connect to ELD device.
- d. New Message icon You will be notified when you receive a new message from your company.
- 5. Swiss Log Chart This section displays the graphical representation of the hours of service of the current driver.

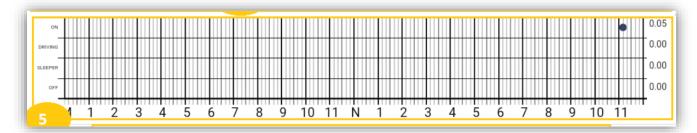

The vertical bar displays driving statuses and the horizontal bar displays the time (past 24 hours).

#### **Annotations**

To enter any comments/ remarks at any time (for instance when you're crossing US-Canada border), please follow instructions below-

- 1. Click on Annotations
- 2. Select Type
- 3. Enter your comments
- 4. Click Save

For other co-driver to log in,

Change your duty status to off-duty or sleeper berth, click on logout. After which the other driver can login to the application.

#### Messages

You can also send messages from your device to other users. Please follow the instructions below –

1. Click on Messages

Your message history is displayed.

- 2. Enter your message
- 3. Select user to whom you want to send the message from the Send To List
- 4. Click Send

#### **Unassigned Driving Events**

When a vehicle has been moving for more than 3 minutes while there is no driver logged in, his logs and other information is saved and considered as unassigned driving events.

## **Data Transfer Description**

- 1. Tap on inspection mode.
- 2. In the resulting window tap on Export
- 3. Select desired export type and tap on OK

Export types are: USB, Email and Web Service.

## Summary of Malfunctions

Swiss Log is monitors itself to keep it in compliance for various detectable malfunctions. When a malfunction is detected then acronym of the following malfunction types appears on the status bar:

- 1. No Power (NP)
- 2. Engine Connection Malfunction (ECM)
- 3. Timing malfunction (TM)
- 4. Position Malfunction (PM)
- 5. ELD disconnection from app (EDA)
- 6. Data Transfer Problem (DTP)

When a malfunction icon is displayed on screen then user can tap on the icon and then tap on 'Clear' to clear malfunction.

## Procedure to validate an ELD authentication value

1. Concatenate the driver license number, ELD identifier and ELD registration ID together. If there is no driver license number, use the empty string for the driver license number.

- 2. Hash the value from step 1 using sha-256
- 3. Get the provider's public certificate in ASN.1 der encoded from as a byte array
- 4. Concatenate the byte array from step 2 with the byte array from step 3
- 5. Hash the value from step 4 using sha-256
- 6. Take the first 16 bytes from the byte array in step 5 and convert the bytes into a hex string, the resulting 32 character string is the authentication value.

## Certifying Statement of FMCSA Regulation Testing

Swiss Log was thoroughly tested on various models and makes of trucks using J1939 and J1708 protocols. Test procedures and results were verified from web portal.